## **Вход в систему Интернет-Банк**

Уважаемый клиент!

Для работы в системе Интернет-Банк Банка Русский Стандарт необходимо пройти авторизацию.

- 1. Вход в систему Интернет-Банк осуществляется посредством браузера Internet Explorer, Google Chrome, Mozilla Firefox.
- 2. Запустите браузер, пройдите по ссылке [https://ibank.rsb.ru](https://ibank.rsb.ru/)
- 3. Откроется страница авторизации, в которой необходимо ввести Ваши учетные данные логин и первичный пароль. Нажмите на кнопку «ВОЙТИ».

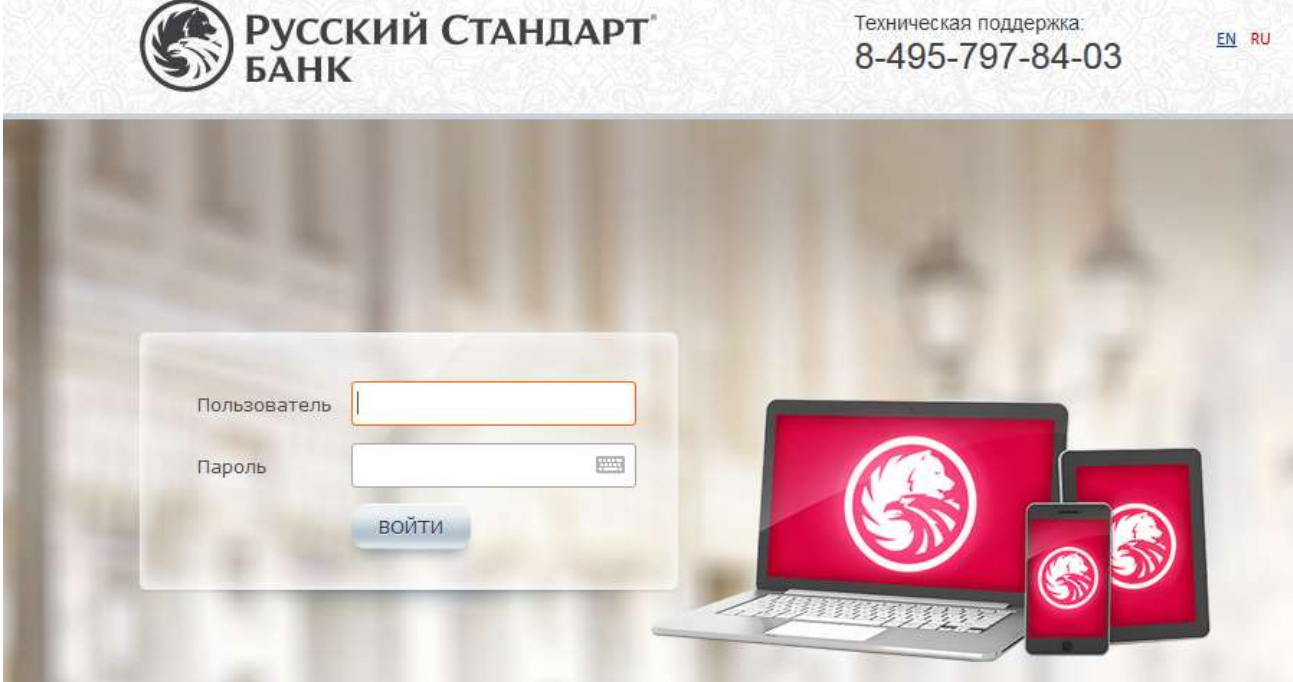

4. В следующем окне необходимо ввести одноразовый пароль, сформированный на Ключе eToken PASS.

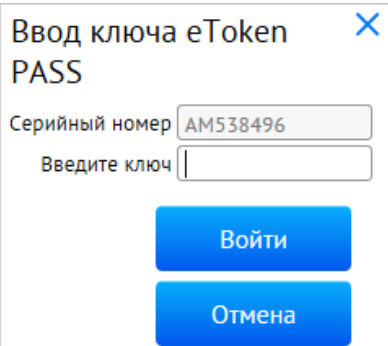

Для этого проверьте, что серийный номер устройства, отображаемый на экране, совпадает с серийным номером на обратной стороне устройства. Нажмите кнопку, на устройстве сформируется шестизначный цифровой пароль, введите его в поле на экранной форме «Введите ключ», нажмите кнопку «Войти».

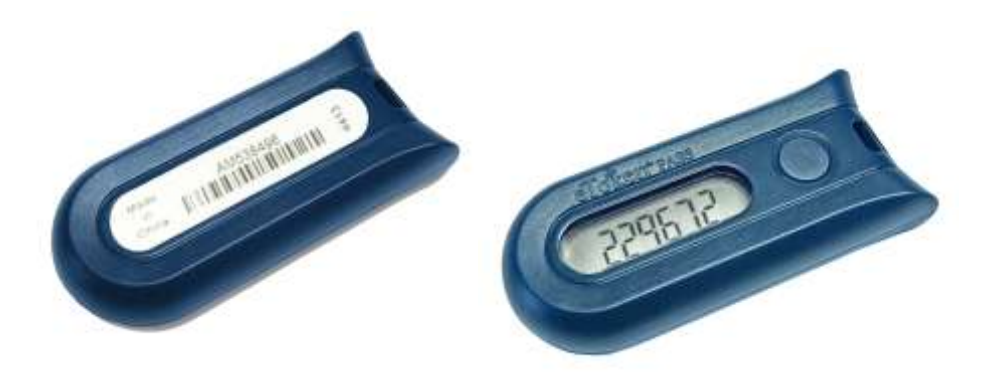

- 5. После первого входа в систему в обязательном порядке требуется смена первичного пароля. Требования к паролю: Минимальная длина 7 символов Максимальная длина 10 символов Пароль должен обязательно содержать: - букву верхнего регистра
	- букву нижнего регистра
	- цифру
- 6. После успешной смены пароля загрузится рабочее место Клиента

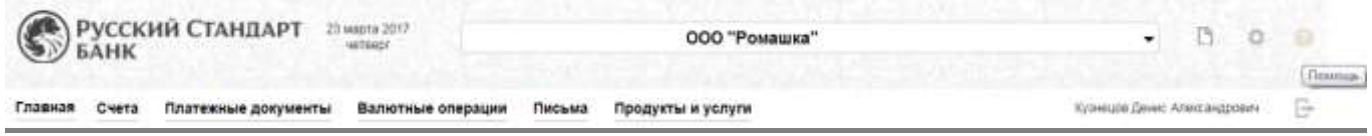

## **Работа с eToken PASS Ввод некорректного одноразового пароля**

Одноразовые пароли, формируемые устройством eToken PASS, используются в системе для двухфакторной авторизации и подтверждения подлинности, направляемых в Банк электронных документов.

В случае рассинхронизации устройства с сервером Банка, после третьего некоррекно введенного одноразоваго пароля, отроется окно «Синхронизации», в котором необходимо ввести поочередно два одноразовых пароля, сформированных на устройстве, и нажать кнопку «Готово».

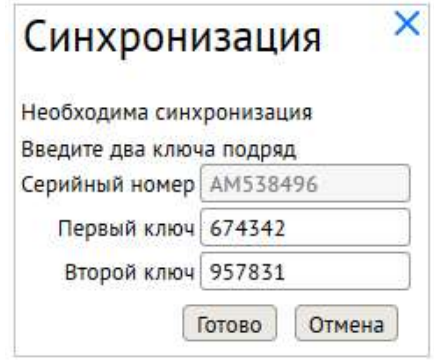